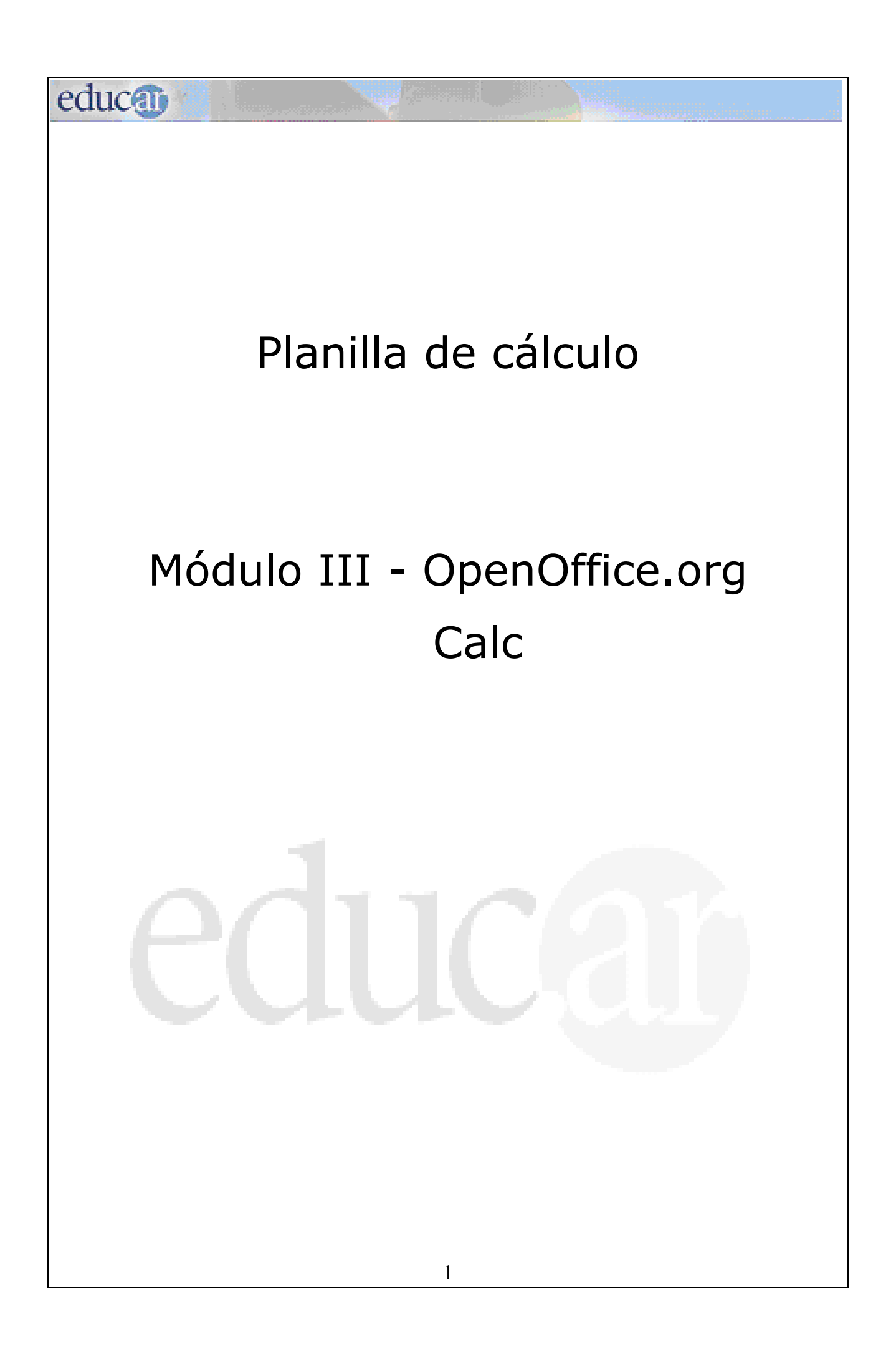

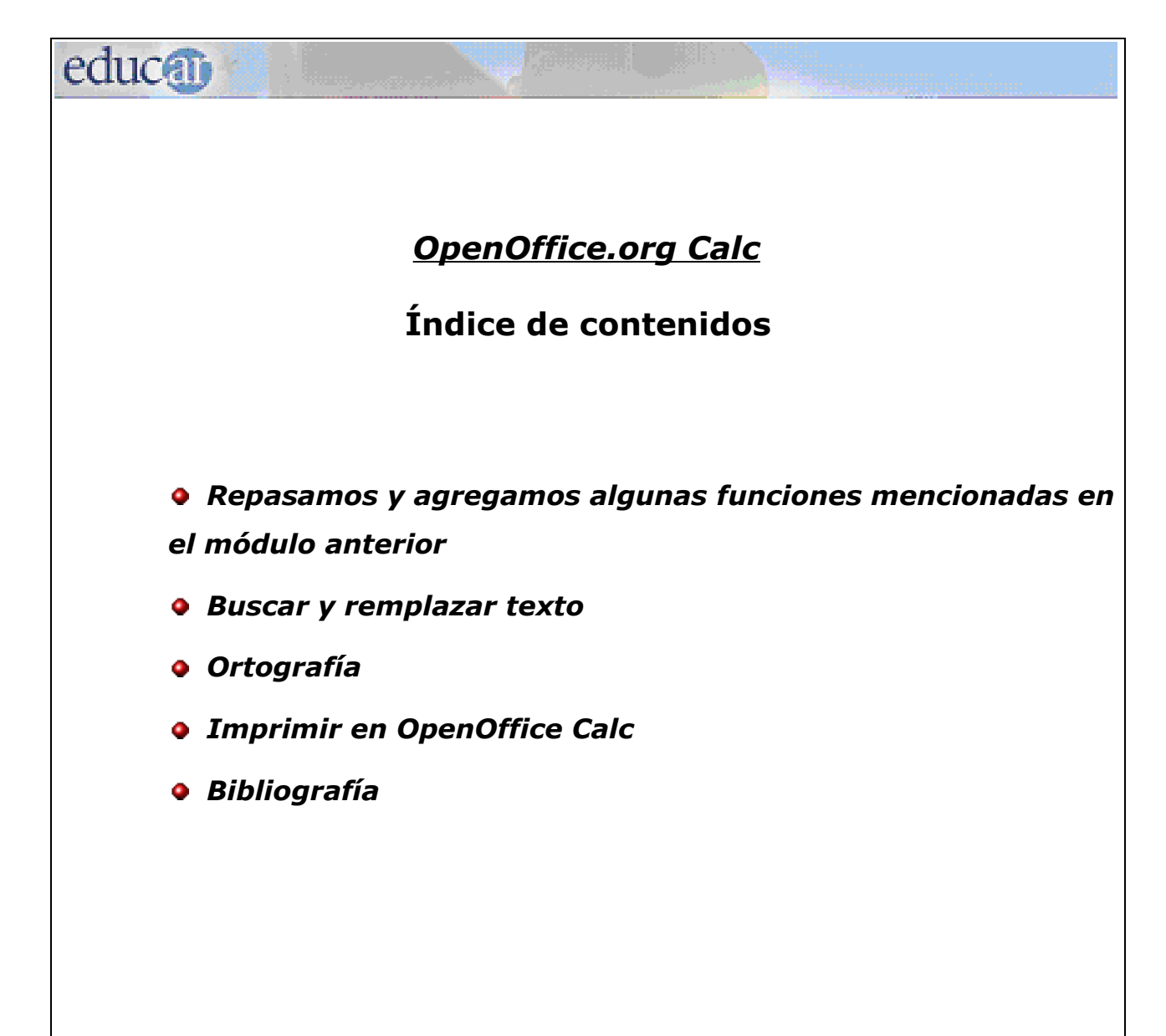

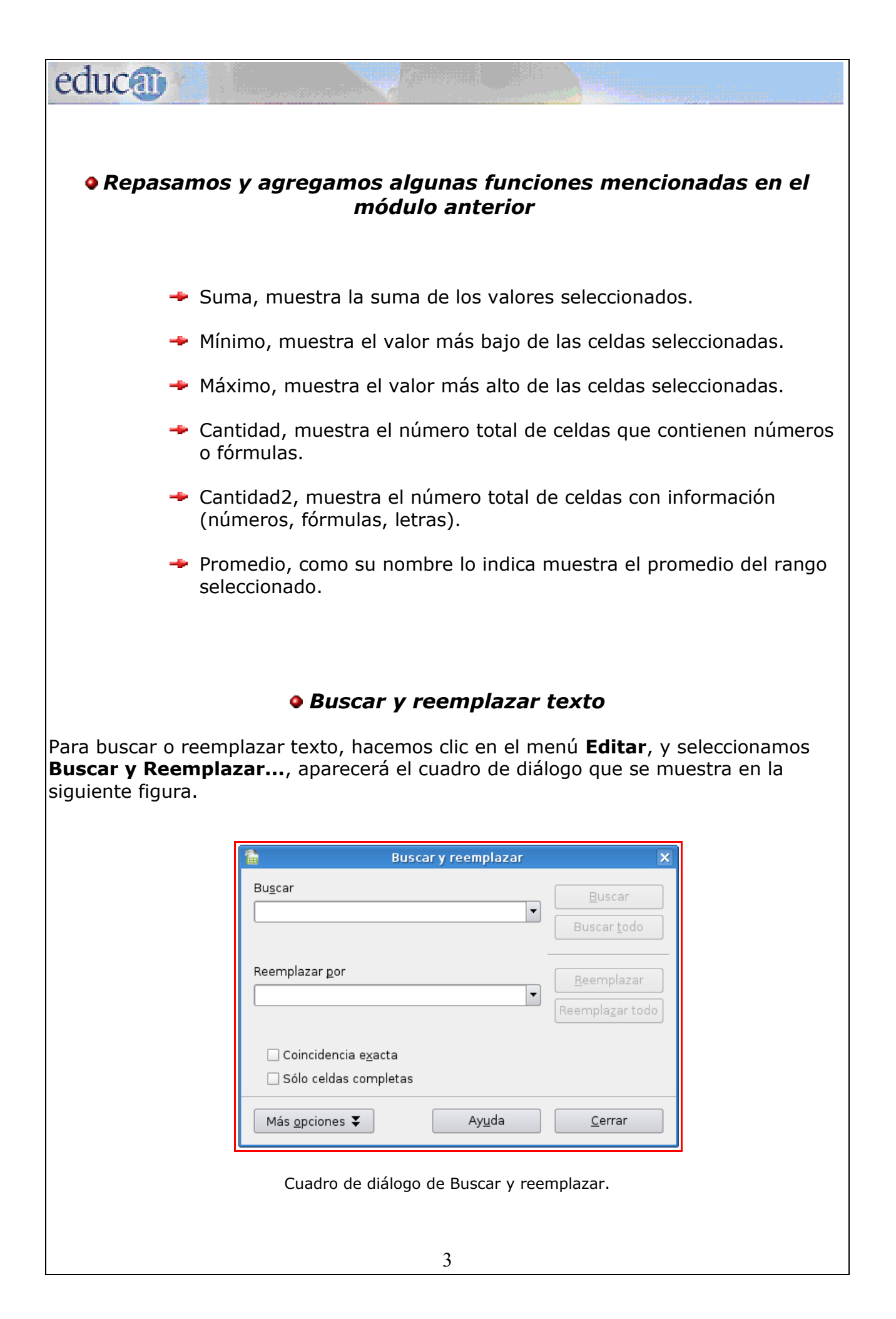

educa

Una vez abierto este cuadro de diálogo los pasos a seguir son:

- **Ingresar** el texto a buscar en el recuadro Buscar.
- $→$  Hacer clic en el botón **Buscar** y el proceso de búsqueda comenzará.
- Si se quiere buscar de una vez toda esta cadena de caracteres en la hoja de cálculo, hay que pulsar en el botón **Buscar todo**.

Al realizar estas acciones veremos que la planilla se desplaza automáticamente y la celda que contiene la palabra buscada se marca para que podamos verla en el contexto.

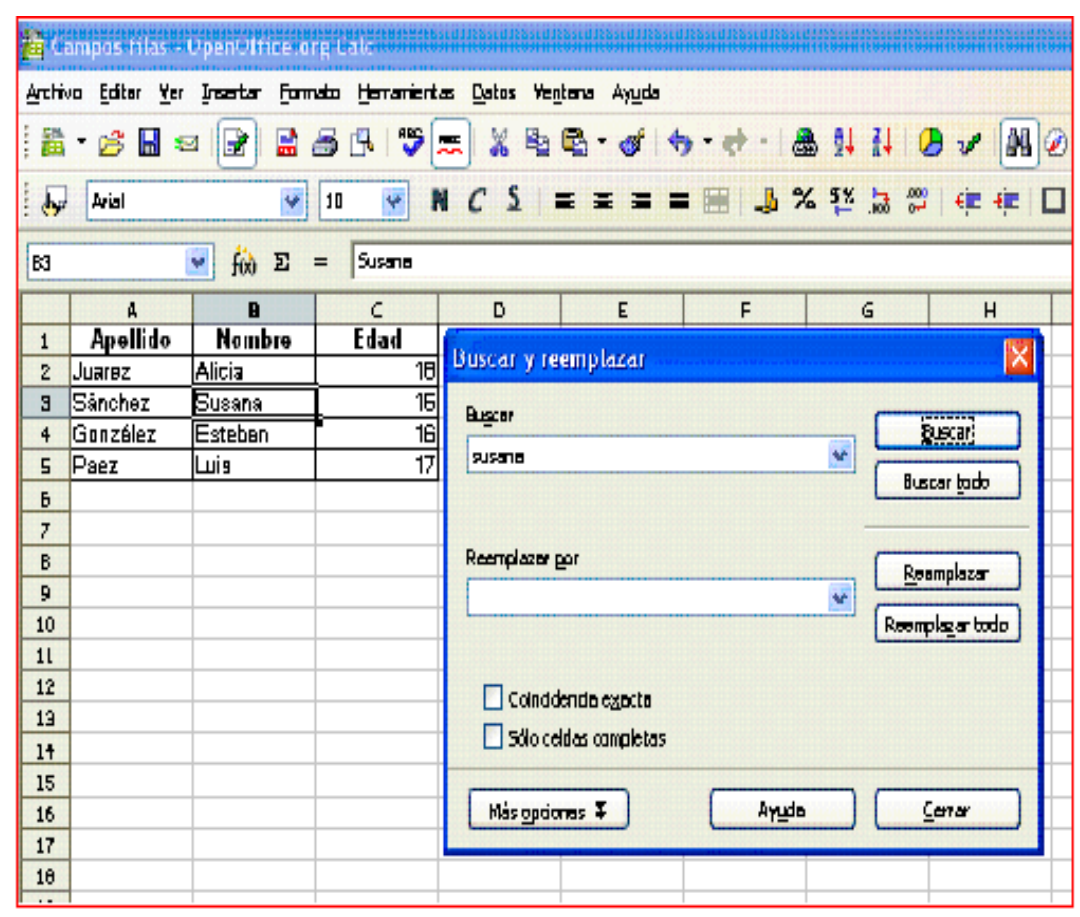

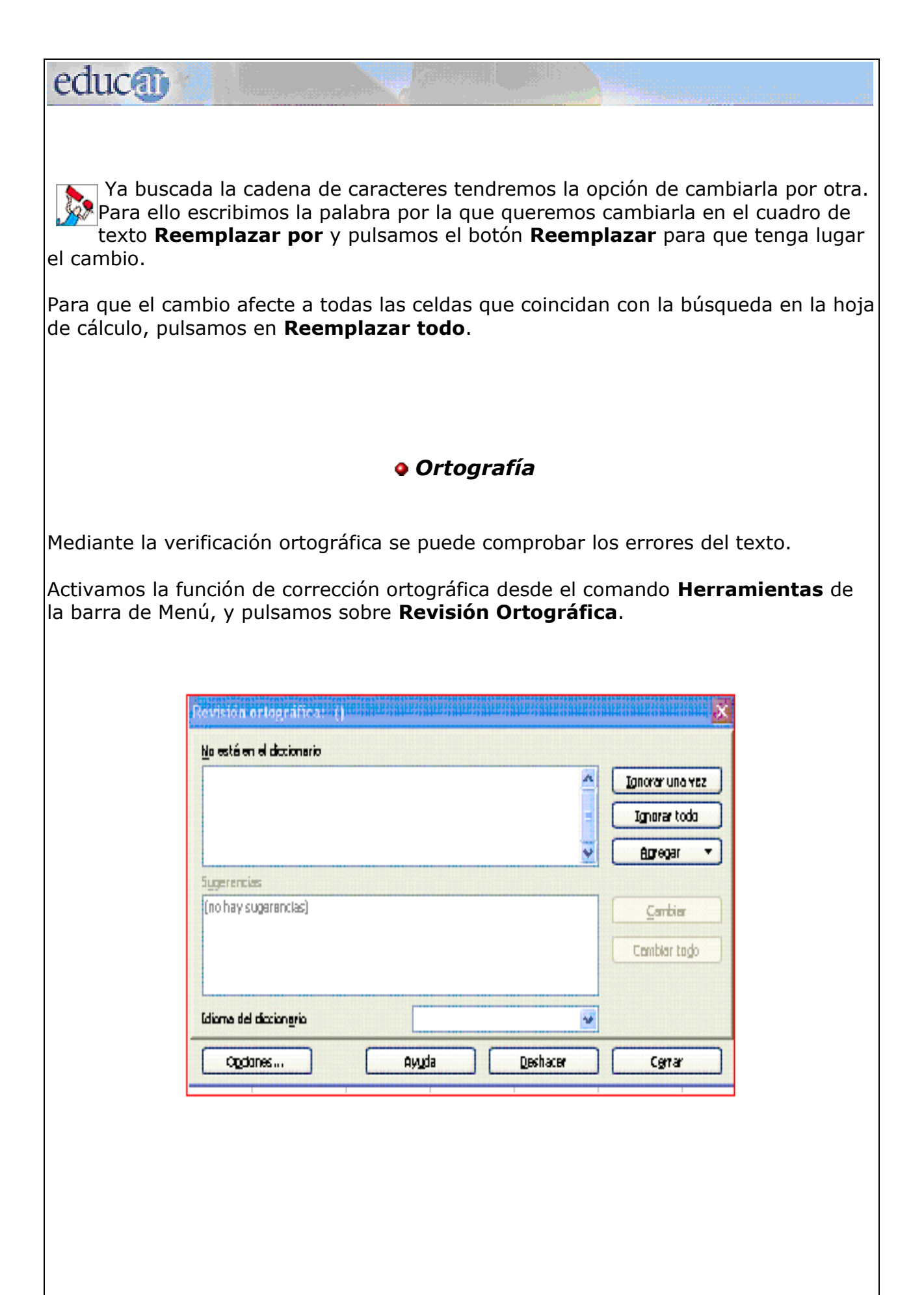

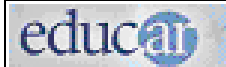

En el cuadro de diálogo que aparece podemos optar por:

**Ignorar una vez,** si consideramos que la palabra no constituye una falta de ortografía y preferimos mantenerla.

**Cambiar,** si consideramos que efectivamente es un error. Si preferimos otra opción para realizar el cambio tenemos que marcarla entre las **Sugerencias** o poner otra que nos parezca más adecuada.

**Agregar** incorpora la palabra al diccionario que se encuentra instalado. Agregar nos permite incorporar una palabra que es correcta y que el programa considera un error. Al incorporarla la próxima vez no aparecerá como error.

**Cambiar todo** permite corregir el mismo error en el resto de la Hoja de cálculo.

*Para tener en cuenta:* el comando **Corrección automática...** de la barra de

Herramientas permite activar o desactivar algunas funciones automáticas del programa, como sustituir dos mayúsculas iniciales por una. Si tenemos activada Corregir DOs MAyúsculas, cuando escribimos EsCudo el programa lo sustituye automáticamente por Escudo.

Para activar o desactivar las diferentes opciones del comando Corrección automática:

Pulsamos **Herramientas** en la barra de Menú à **Corrección Automática** y aparecerá el cuadro Autocorrección para establecer algunas preferencias de corrección.

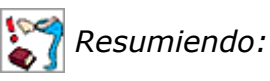

**Buscar y remplazar texto:** nos permite buscar fácilmente palabras en una planilla extensa y reemplazarlas por las que deseamos.

**Ortografía:** mediante la verificación ortográfica podemos comprobar los errores del texto.

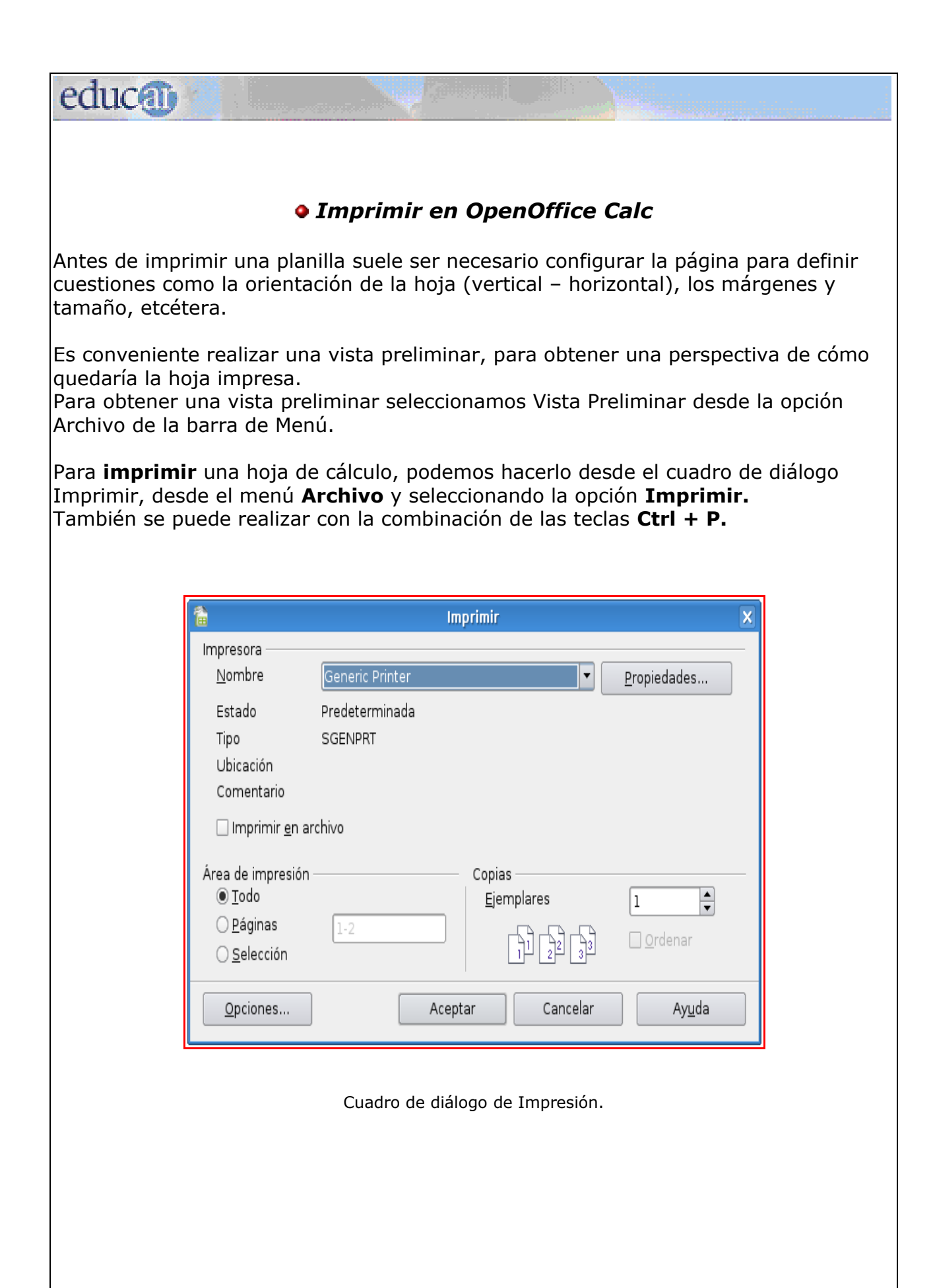

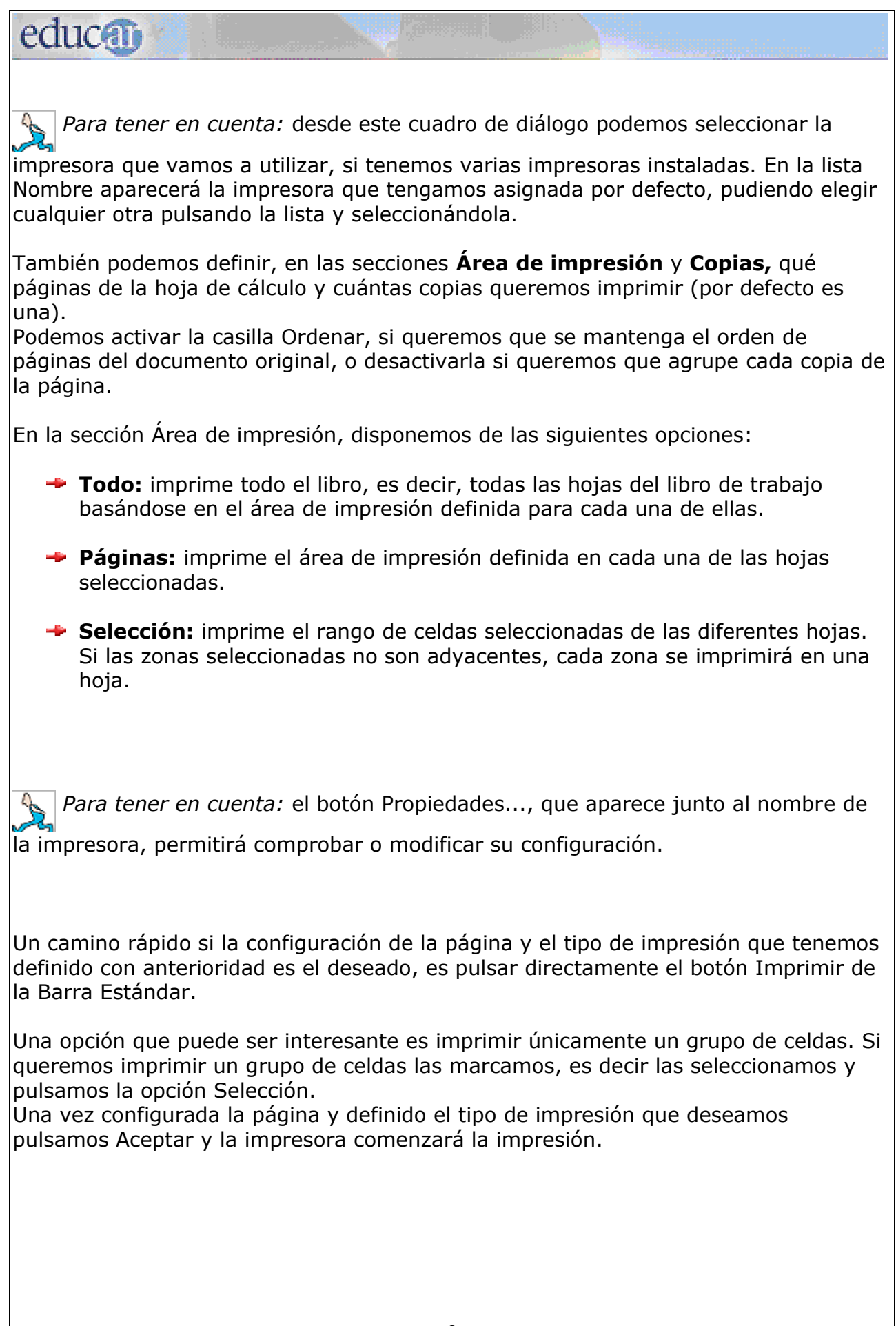

## educo

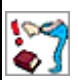

*Resumiendo:* 

Podemos imprimir directamente haciendo clic en el botón Imprimir archivo directamente de la barra de Herramientas.

También utilizando la combinación de teclas Ctrl + P.

O utilizando la opción Archivo de la barra de Menú y seleccionando el comando Imprimir... para configurar diferentes propiedades de la impresión.

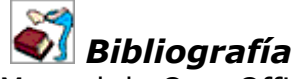

Manual de OpenOffice Calc G.U.G.L.E.R. Grupo Universitario de GNU/Linux de Entre Ríos